# **Guide to using Canvas**

#### https://canvas.instructure.com/

Canvas is the online educational platform that you will use to download class materials, submit homework, complete review quizzes, and communicate with your class.

Note: The copyright of all course materials remains the exclusive property of The Japan Foundation, Sydney. Please do NOT share the class materials with anyone else.

### **Contents**

| 1. Joining your class           | 2  |
|---------------------------------|----|
| Accessing your class page       |    |
| 3. Downloading course materials |    |
| 4. Completing review quizzes    | 6  |
| 5. Downloading homework         | 8  |
| 6. Submitting homework          | 9  |
| 7. Checking marked homework     | 11 |
| 8. Messaging your teacher       | 12 |

### 1. Joining your class

 Look for the course invitation sent from <u>notifications@instructure.com</u> and click 'Get Started'

If you can't find the email and it's not in your spam box, please contact <a href="mailto:jcourse@jpf.org.au">jcourse@jpf.org.au</a>

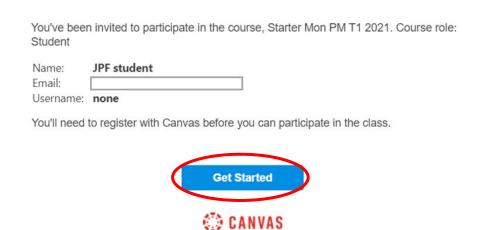

2) Check that you were invited to the correct class and click "Accept"

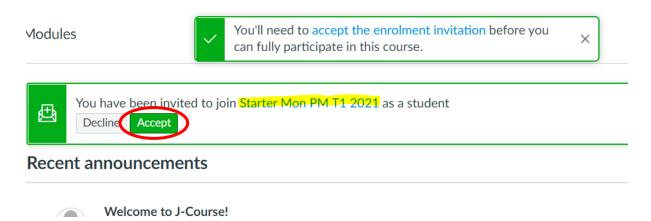

3) If this is your first time using Canvas, click "Create My Account"

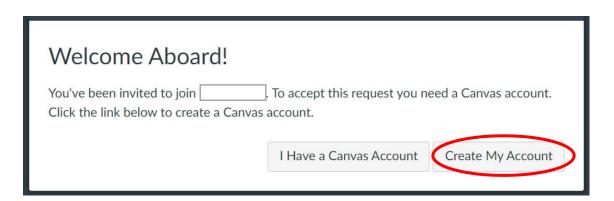

4) Create a password

Passwords must be at least 8 characters long.

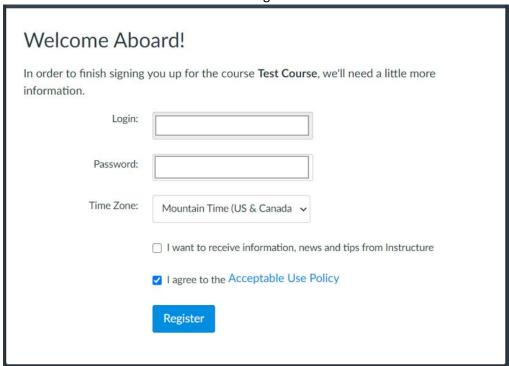

5) Select your timezone, agree to the Acceptable Use Policy and click "Register". The first checkbox is optional.

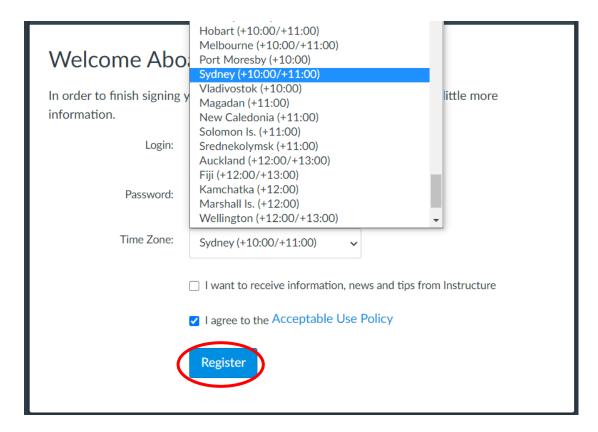

You will be automatically redirected back to your class page upon successful registration.

### 2. Accessing your class page

- Log in to Canvas with your username (email address) and password https://canvas.instructure.com/login/canvas
- 2) Once logged in, the Dashboard should appear. Click on your class.

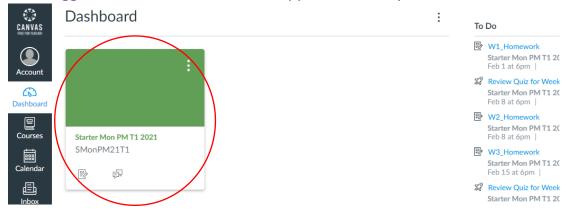

Recent announcements are displayed at the top of the page.

Posts in announcements are also emailed to you by default.

The Zoom link for each week's class will be posted in announcements at 4pm the day before your class.

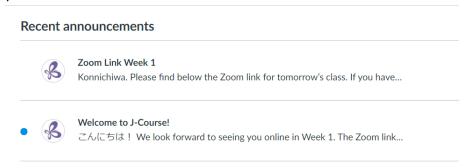

#### Course materials and homework are organised into modules.

The module for each week is unlocked immediately after your class.

Homework and review quizzes should be completed before your next class (late submissions are accepted). Homework answers are included in the following week's module.

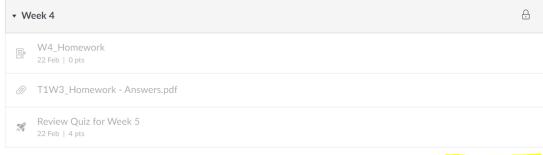

Will unlock 15 Feb at 20:00

For the Upper Advanced course, your teacher will let you know the course material upload schedule in your Week 1 class.

# 3. Downloading course materials

1) Click on the file you want to download

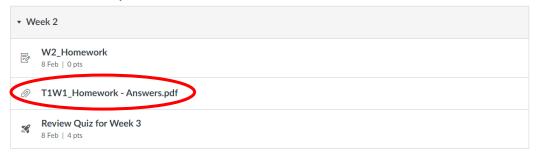

2) Click the download link above the file preview to save the file

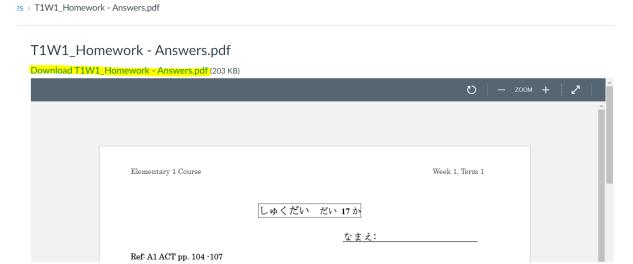

# 4. Completing review quizzes

1) Click on the review quiz

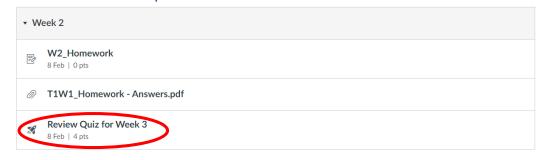

2) On the review quiz page, click "Take the quiz"

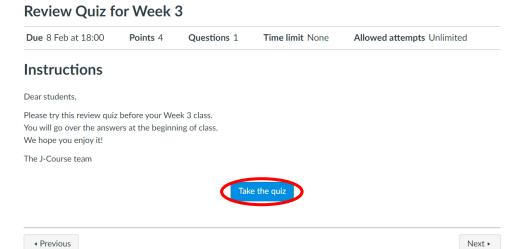

3) Answer all questions and then click "Submit Quiz"

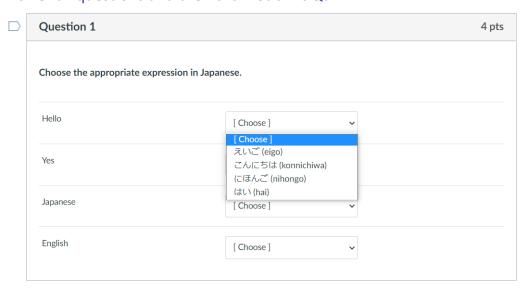

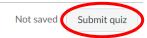

### 4) After submitting, the correct answers will be displayed.

Your answers are marked automatically. If you want to have another go, you can click "Take the quiz again" to retake the quiz.

### Review Quiz for Week 3

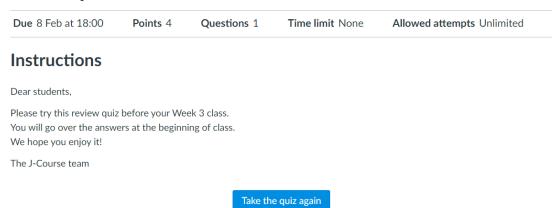

#### Attempt history

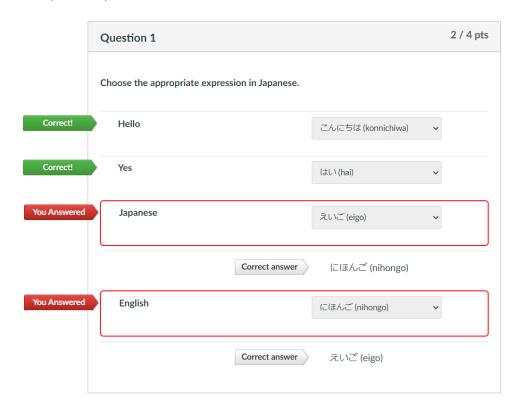

# 5. Downloading homework

1) Click 'Homework' to access the homework page

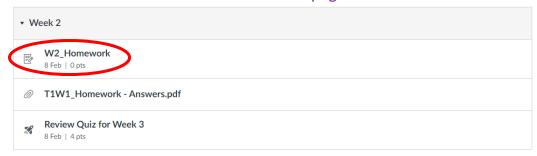

#### 2) Click on a link to download the file.

The [Fillable] and regular files are 2 versions of the same file. You can just download one of them, depending on how you wish to complete your homework.

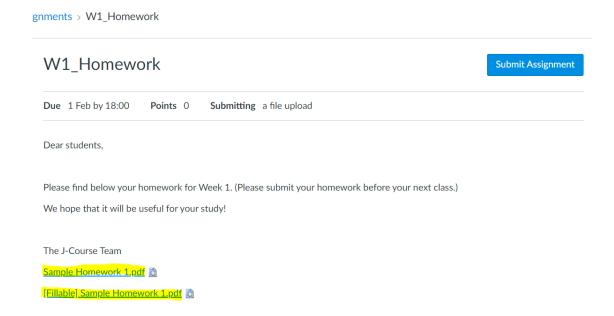

#### There are a variety of ways to complete your homework:

- Print out and complete the homework by hand, and then scan/take photos of the completed homework
- Type up your answers in a separate word document
- Use Adobe Reader to fill in your answers → see this guide for instructions

### 6. Submitting homework

gnments > W1\_Homework

1) Go back to the homework page and click 'Submit Assignment'

W1\_Homework

Due 1 Feb by 18:00 Points 0 Submitting a file upload

Dear students,

Please find below your homework for Week 1. (Please submit your homework before your next class.)

We hope that it will be useful for your study!

The J-Course Team

Sample Homework 1.pdf [a]

[Fillable] Sample Homework 1.pdf [a]

2) Click 'Choose File' and find the completed homework file. Click 'Add Another File' to submit multiple files.

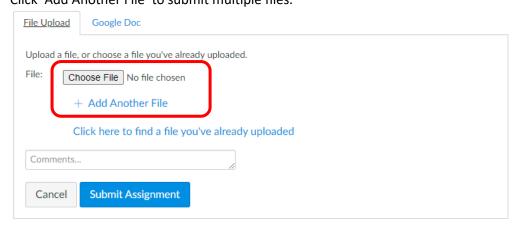

You can also drag and drop the file to the Choose File button.

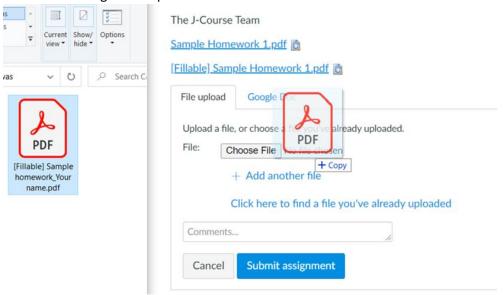

3) Click 'Submit assignment'.

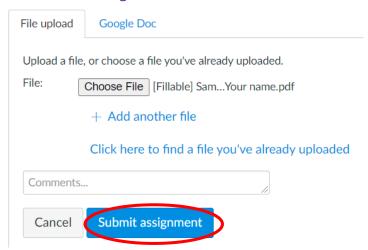

4) If confetti appears, you have successfully submitted your homework.
You can click 'Re-submit Assignment' if you noticed an error or uploaded the homework for the wrong week, etc. and want to re-submit.

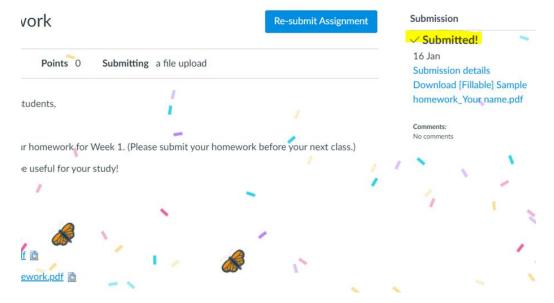

## 7. Checking marked homework

1) Once your teacher has marked your homework, it will appear under 'Recent feedback' on your class page and dashboard.

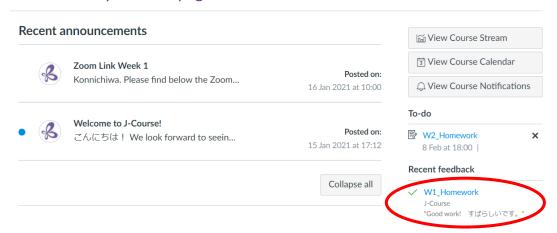

2) Click 'View feedback' to see your teacher's annotations in the preview window Submission details

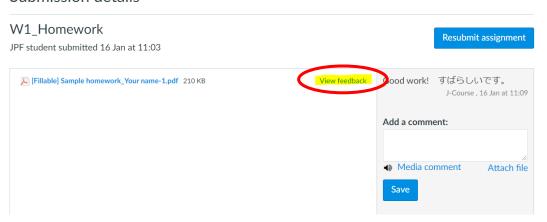

3) Click the download button to save the annotated file Submission details

W1\_Homework

JPF student submitted 16 Jan at 11:03

Resubmit assignment

Fillable Sample homework Your name-1.pdf 210 KB

Preview of [Fillable] Sample homework\_Your name-1.pdf

Add a comment:

Media comment Attach file

Save

Grade:

# 8. Messaging your teacher

1) Click on 'Inbox' on the menu on the left

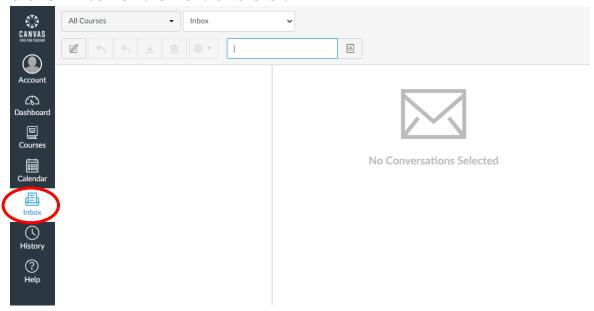

2) Click the pencil icon to compose a new message

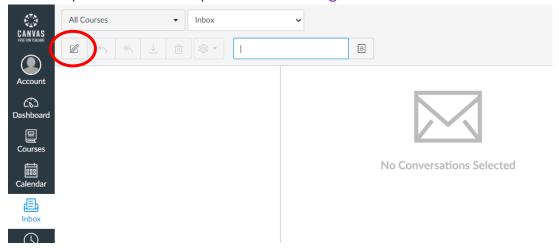

3) Select your class in the 'Course' field, and type your teacher's name in the 'To' field to search for your teacher.

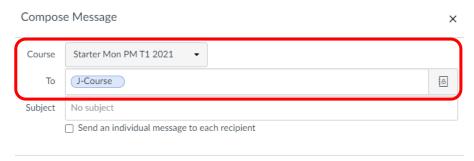

4) Type in your message and click send.